# 考试系统考生使用手册

# 江苏商贸职业学院

## 2022.11

### 一、安装登录

#### 1.1、考试系统软件下载

参加考试前需要先下载超星学习通。目前学习通只支持 Android 和 IOS 两大移动操作系统,您可以通过以下途径下载安装超星学习通:

(1) 手机应用市场搜索"学习通", 查找到图标为 (C) 的 App, 下载 并安装。

(2)扫描下面的二维码,跳转到对应链接下载 App 并安装(如用微 信扫描二维码请选择在浏览器打开)。

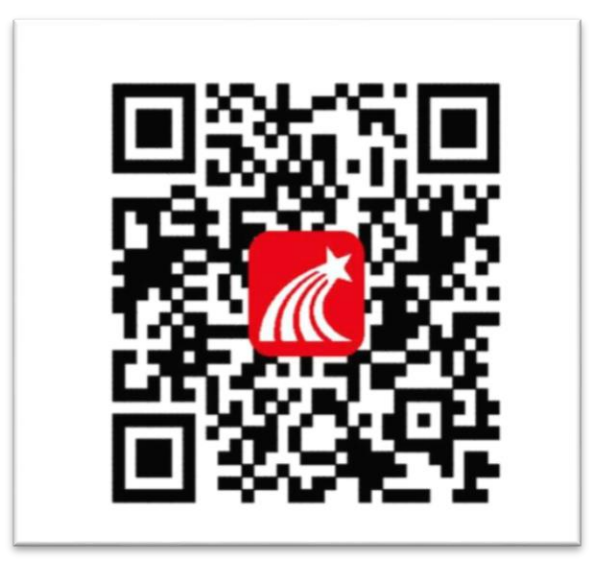

注意: Android 系统用户通过以上两种方式下载安装时若提示"未知 应用来源",请确认继续安装;IOS 系统用户安装时需要动态验证,按照系 统提示进行操作即可。

#### 1.2、登录学习通

(1)打开学习通,选择"手机验证码登录"如下图;按照提示获取验 证码,并登录。

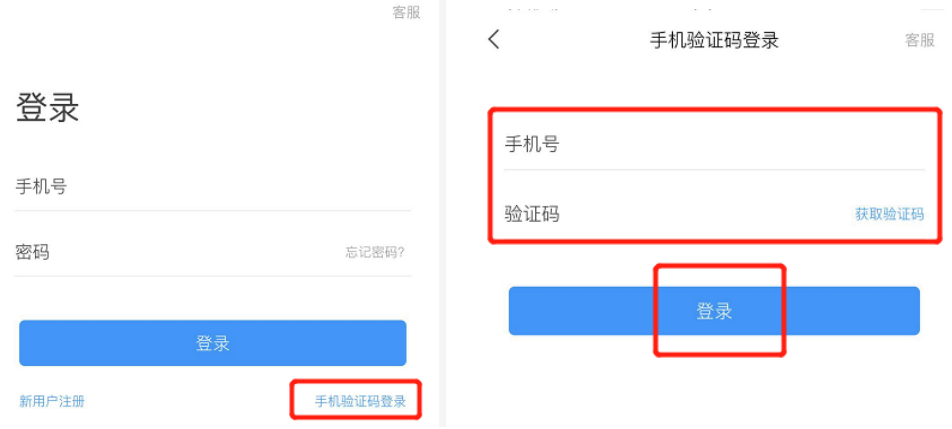

(2)按照要求,设置登录密码。此密码作为之后登录学习通的唯一 密码。点击"下一步"

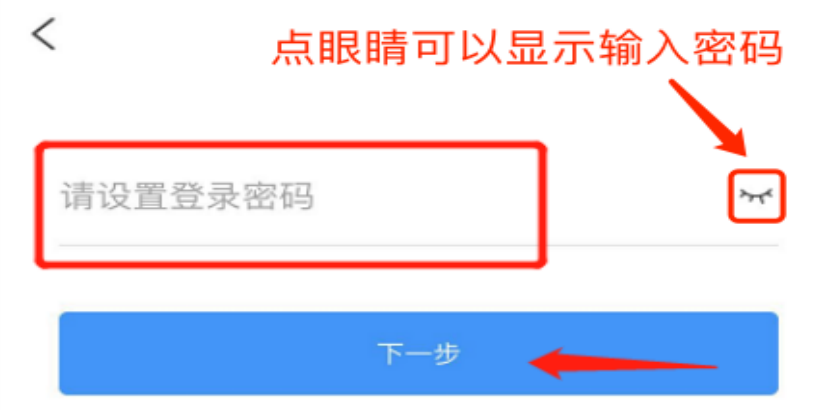

(3) 输入学校名称: "江苏商贸职业学院"并且从下拉菜单中选择全 称(一定要选择),继续"下一步";按照页面提示,输入正确的学号(即 身份证号)、姓名。完成后点击"验证"即可。完成验证才可进入考试界

 $\langle$ 

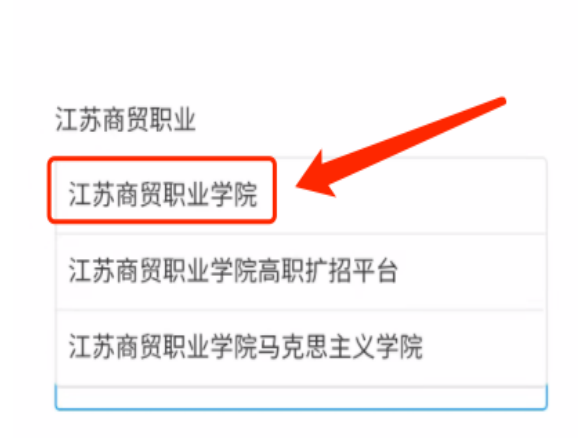

### (4)再次登录时登录界面的"学号"即为"身份证号"。

### 二.开始考试

### 2.1、便捷考试

学校发起了考试通知,点击通知进入考试。

(1)登录学习通后通过下方"消息"进入"收件箱"

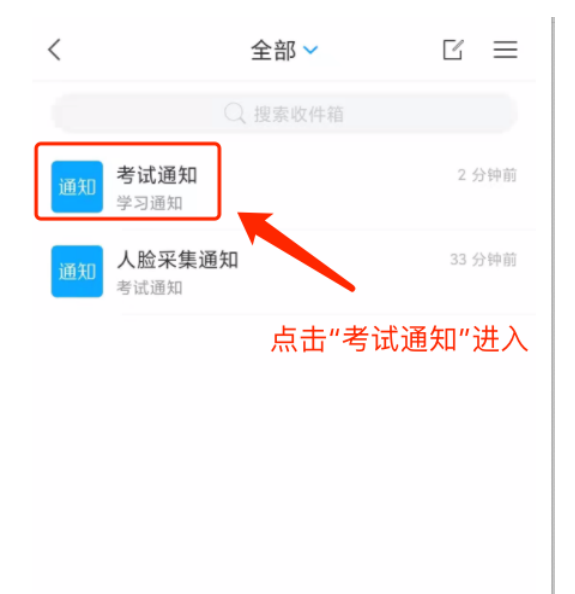

(2)点击收件箱中"考试通知",从通知下方的"考试"链接进入考试

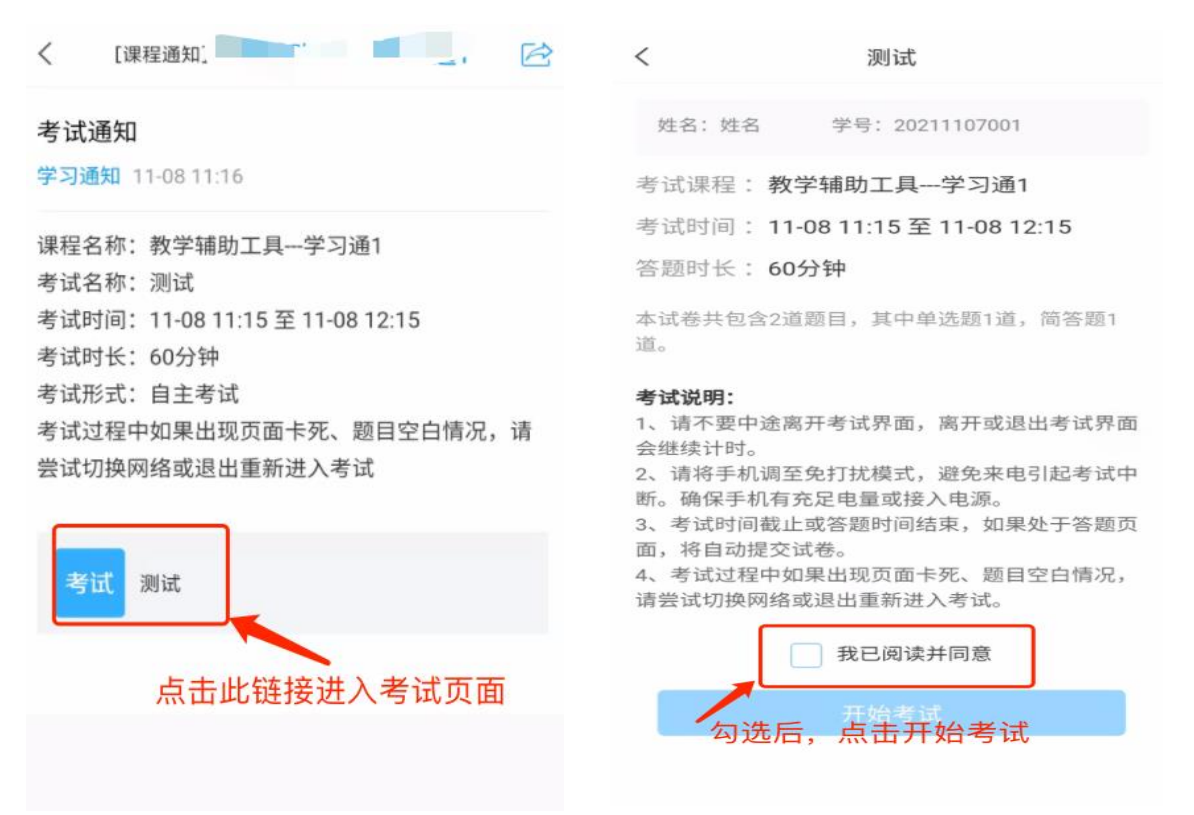

(3)保证人脸可识别,否则系统会判定与本人图片信息匹配度低。

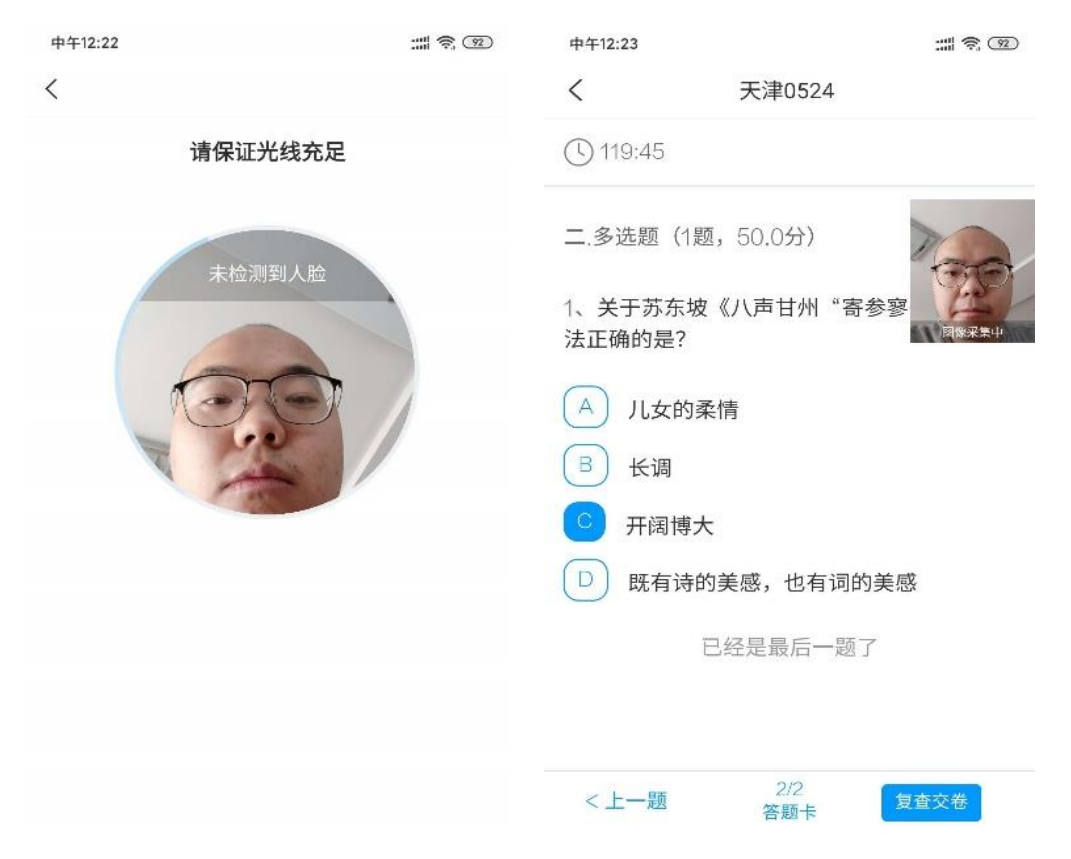

(4)答题完毕后,点击"交卷"并"确定"后上交试卷。

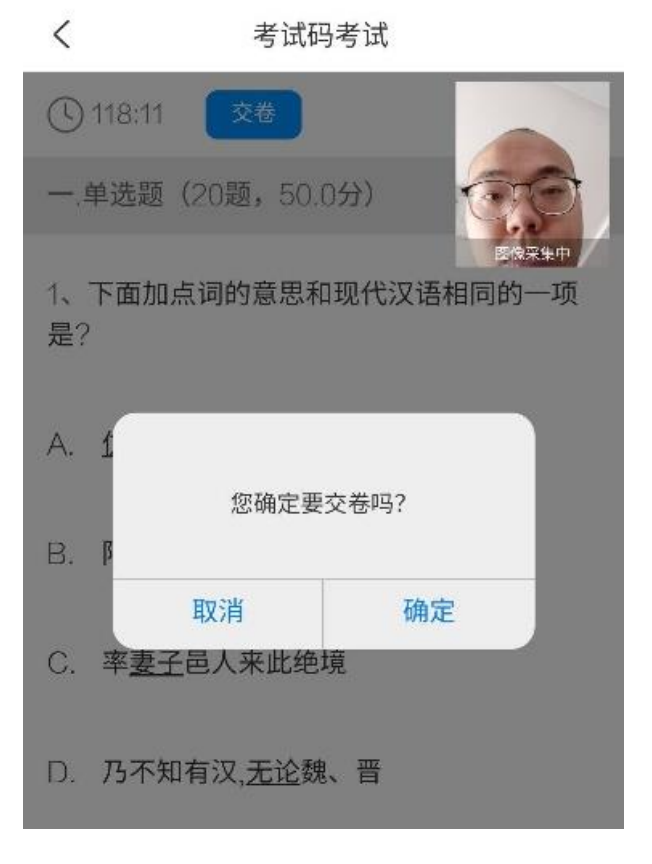

### 三、 考试注意事项

#### (一)模拟测试时间

考生于 2022 年 11 月 25 日下午 15:30-16:30,登录超星智慧考试 系统(学习通 APP), 配合学校监考老师完成考试平台测试, 模拟进行身份 核查、试题发布、视频监控、考生答卷回收等工作。

#### (二)考试时间

1、综合素质测试:2022 年 11 月 26 日上午 9:30-10:20

2、职业适应性测试:2022 年 11 月 26 日上午 10:30-11:20

#### (三)测试要求

1.考试期间,考生保持考试环境封闭、独立,考试系统开启视频录制及 人脸识别功能,对考试环境视频、音频进行抓取,考生考试环境出现除考生 以外其他人或声音,监考老师将停止其考试资格。

2.开考前 15 分钟登录学习通考试平台,配合监考教师完成身份核查等 工作。考试开始后 10 分钟未进入考试的,视为弃考,取消参加本次考试资 格。考试开始后 20 分钟内不允许交卷。

3.考生按要求调整并保持手机角度,确保人脸始终正对手机屏幕;未得 到监考教师允许,考生不得关闭摄像头或语音,不得私自调整手机角度.不 得中途离开考试界面,否则按考试违规处理。

4.考生需保证考试期间手机硬件处于良好状态,并且手机网络畅通。建 议将手机调至免打扰模式,避免来电引起考试中断;另外确保手机有充足电 量或接入电源。

5.考试时间截止或答题时间结束,如果处于答题页面,将自动提交试卷。

6.考试过程中如果出现页面卡死、题目空白情况,请尝试切换网络或退 出重新进入考试。

7.监考老师在监考过程中发现学生考试期间抓拍记录、切屏记录、人 脸识别匹配度等异常即视为考试违纪,监考老师对学生违规情况提醒后可 强制收卷。